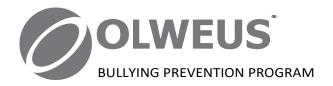

# Olweus Bullying Questionnaire

Administrator User Manual

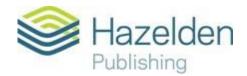

Quick Start

Welcome to the online Olweus Bullying Questionnaire Web site!

You have been given access to this Web site because you will be coordinating the administration of the online Olweus Bullying Questionnaire. (To access this Web site, please ensure you are on an upto-date version of your browser and JavaScript enabled.)

The administrator has **three** main steps to complete to get the online questionnaire ready for administration with students and to process the questionnaires after they are administered. The following is a brief overview of the three steps.

## Step 1: Create a Header Sheet

Prior to the administration of the online questionnaire, you will need to fill out a Header Sheet for each school building where the questionnaire will be administered. The Header Sheet provides information that Hazelden will need to properly process the questionnaires and to send a notification when the questionnaire results are ready. If you are working with one school, for example, you will fill out one Header Sheet.

Header Sheets are filled out prior to administration but are submitted to Hazelden *after* all students in a school building have completed the questionnaire.

As part of filling out each school's Header Sheet, you will assign a certain number of questionnaires to that school building. If you are working with only one school, you will assign all questionnaires to that school building.

# **Step 2: Generate Student Access**

Once you have created a school's Header Sheet, you will either generate a unique URL for that Header Sheet or you will print a list of unique usernames and passwords that are given out to students at the time of administration in that school building. These unique usernames and passwords allow students access to the online questionnaire, but they prevent students from taking the questionnaire more than once. You will have one list of usernames and passwords or one Unique URL for each school for which you complete a Header Sheet. It is very important that the Unique URL is not shared among schools.

After the administration of the online questionnaire, proceed to step 3.

## **Step 3: Generate aReport**

Once all the questionnaires have been filled out by students in each school building, the system allows you to check to see how many questionnaires were used and allows you to save any unused questionnaires for a later time. Then you will request a report to be generated for each school building. When you request a report, the school Header Sheet (along with the questionnaires) is automatically submitted to Hazelden for processing.

We highly recommend that you read the rest of this user manual *carefully*. It will guide you through these three main steps in more detail.

**Important!** Any errors in completing these tasks may affect the ability of your school(s) to implement the questionnaire and may slow down the processing of your report(s).

User Manual

## Step 1: Create a Header Sheet

This step takes place prior to the administration of the online questionnaire.

To begin step 1, click on the "Step 1: Create a Header Sheet" tab on the menu bar at the top of the Web page.

### **Filling Out a New Header Sheet**

The Olweus Bullying Questionnaire Header Sheet contains information necessary to process a school's questionnaires. Complete a Header Sheet **for each individual school building being surveyed.** 

**Note:** It is very important that all information entered into the Header Sheet is **accurate and complete.** (Every required field marked with a \* must be filled in.)

Here is a description of each field on the form.

#### NCES School ID

All public and some private schools in the United States have an NCES School ID number. If you do not know this school's NCES ID number, a link is provided in which you can enter search criteria to obtain a list of schools in your area. From the list of schools returned by the search, find the school and click on the school name. A page should display with information about the school, including the twelve-digit NCES School ID number. It is very important that this number be entered on the school Header Sheet if you are a public school in the United States.

If this school is already in our system (has administered the questionnaire before), some fields in this Header Sheet will be automatically filled in (School Name, District Name, Address, City, State/Province, Zip Code, Country). All you have to do is enter the school's NCES School ID and click the "Look Up School" button at the top of the Header Sheet for this information to appear.

Is Your School Public or Private?

Please select only one answer.

#### Release Statement

Dr. Dan Olweus' associates are conducting ongoing research and evaluation of the *Olweus Bullying Prevention Program (OBPP)* and would like to utilize schools' data in these efforts. No school or school personnel will be identified. By selecting "Yes," you are granting consent for this school's data to be used in this way. This school's participation will greatly help in the ongoing success of the program. If you select "No," your data will not be released for research purposes.

How Many Years Has Your School Been Implementing the Olweus Program?

Please indicate the number of years this school has been implementing *OBPP*. If the school is administering the questionnaire to obtain baseline data before implementing the program or has implemented the program for less than a year, select zero.

School Name and District Name

Enter the school name and school district name exactly as you wish them to appear on the report you will receive. If this school is in our system, this information may be automatically entered for you.

Street Address, City, State or Province, Zip Code, and Country

Enter the address of the school building where the questionnaires are being administered. If this school is in our system, this information may be automatically entered for you.

Phone, Contact Person, Title, and Email

Enter the phone number, name, title, and email address of the staff member who should be contacted when the school's electronic report is ready. If you are your district's *OBPP* coordinator, you may want all school reports within your district to come to you. In this case, you should clear this with each individual school's leadership.

For Private or Non-U.S. Schools

Some private schools may have NCES IDs that contain both letters and numbers. For those that don't, and for non-U.S. schools, you must fill out the remainder of the form.

- **School Level:** Select the level of the school where the questionnaire is being administered. If the school has more than one level in the same school building, select all that apply.
- Approximate School Enrollment: Give an approximate number of students who attend the school where the questionnaire is being administered. Even if some students will not be surveyed, they should be included in this overall number.
- **Municipality Type:** Select the type of municipality in which the school is located, not necessarily the entire school district. Select only one option.

### Questionnaire Assignments

On each school's Header Sheet, there is a place to assign questionnaires to the school. This may or may not be the total amount of questionnaires you have ordered. This number may be changed at a later time if you so choose. The questionnaire should only be administered to students in grades 3 or higher. When the students begin the survey, they will have the option to select either the English or the Spanish version of the survey.

Important: Each school must survey a *minimum* of fifteen students per grade for those questionnaires to be included in the school's report. If the school has fewer than fifteen students per grade, Hazelden will need to recode and combine grades for you at an additional cost. Contact your Hazelden sales representative for more information.

#### Available Grades

Check the box next to each grade of students who will be taking the questionnaire assigned to this Header Sheet. The grades that you indicate will be the only grades students will be able to select on the questionnaire itself. For example, if your school covers grades 1-3, you will want to only check the boxes for grades 1, 2, and 3, and leave the boxes for grades 4-12 unchecked. At least one grade must be selected in order to administer the questionnaire.

You can add or remove grades at any time prior to the administration of the questionnaire by going to the Edit Header Sheet section of this Website.

We highly recommend that you perform this step in order to avoid the possibility that some students may select their wrong grade level either by accident or on purpose.

## Available Questions

There are three optional questions included in this questionnaire. These are questions 12, 32, and 40. Click "Yes" or "No" for each question if you want it included on this school's questionnaire. Questions 12 and 32 discuss bullying of a sexual nature. It is not recommended that these questions be included for younger students taking the questionnaire. Question 40 is an optional question asking for the students' race. You may also decide not to include this question.

#### Directions for Questions 41 and 42

Questions 41 and 42 were modified in 2020 to gather information about the school's learning environment. The questions will ask about whether the students are participating in online or in person schooling and whether or not they are experiencing bullying in an online environment. These questions cannot be changed or disabled.

To Submit a Header Sheet

When all the fields on the Header Sheet have been filled out, click the "Submit Header Sheet"

button to save it. Once you have saved a Header Sheet, you cannot delete it. However, some

fields are editable if you need to change some information. After submitting a Header Sheet, you will be automatically brought to the "Step 2: Generate Student Access" Web page. This

means that the Header Sheet was saved correctly.

If you need to fill out another Header Sheet for a different school, click on the "Step 1: Cre-

ate a Header Sheet" tab on the top menu bar and begin the process again.

Step 2: Generate Student Usernames and Passwords

This step takes place prior to the administration of the online questionnaire.

Once each school's Header Sheet is completed, you will need to prepare three items for each

school so they can administer the questionnaire to students:

Item 1: Electronically Distribute or Print copies of the Student Administration

Instructions. The Student Administration Instructions give step-by-step instructions on how to administer the online questionnaire to students. A copy is available for

download on this Web page.

Item 2: Review a copy of the online questionnaire. Each school building's program

coordinator and each teacher administering the online questionnaire should review a sample copy of the online questionnaire so they are familiar with its format. To see a

sample of the online questionnaire, go to http://www.obqsurvey.org and enter the

following:

Username: eSampleSurvey

Password: Olweus

(For a sample of the Spanish version of the questionnaire, the username is

sSampleSurvey. The password is the same.)

Olweus Bullying Questionnaire Administrator User Manual

• Item 3: Print out a list of student usernames and passwords or ensure you have the Unique URL for your school. Each school building's program coordinator should receive a list of student usernames and passwords or a unique URL. These unique usernames and passwords allow students access to the online questionnaire but prevent students from taking the questionnaire more than once. Once a username and password have been used, they cannot be used again. The unique URL option can be shared with all of the students under that specific school's headersheet.

To generate a list of student usernames and passwords or a Unique URL for a school, select the school for which you want the list. **The following instructions outline how to generate student access for this school.** 

#### Generate Usernames and Passwords

Usernames and Passwords: The usernames and passwords can be exported into either a Microsoft Word document or a Micro- soft Excel document and then printed. Each school building should receive a printed list of unique usernames and passwords and a printed or digital copy of the Student Administration Instructions. A copy of the instructions should be distributed to each teacher or staff member at each school building who will be administering the questionnaire. In addition, each teacher or staff member should receive a section of the list of user- names and passwords. The teacher or staff member will want to cut out each set of usernames and passwords so they can be easily handed out to students as they are seated at computers.

If using the username and password option for in-person schooling, it is highly recommended that the questionnaire be administered in a computer lab, so all the surveyed students can take the questionnaire in one day. This will help to prevent students who have taken the questionnaire from talking about their answers with students who have not yet taken the questionnaire.

To take the questionnaire, students must go to http://www.obqsurvey.org and enter their username and password. When they have completed the questionnaire, they click the "I'm Done" button and their questionnaire is recorded. Further directions are included in the Student Administration Instructions.

*Unique URL Option*: With the unique URL option, the student for a specific school's headersheet can all be provided the Unique URL that was generated for that headersheet. This can be distributed to students by email or within their online school portal, if applicable. You can send the URL at the time that you would like the students to begin the survey. When they click the URL, they will be automatically brought to the screen to begin the survey. They will select their preferred language (English or Spanish) and then will proceed with the survey.

Please note that with the Unique URL option, each time the link is clicked, a survey will be "reserved" for that session for 5 minutes. If an administrator clicks on the link to preview the survey, they will temporarily reserve one survey for themselves. It is possible that one student may receive an error that all surveys are in use. If this happens, the student should wait up to 5 minutes and then click the link again.

## Step 3: Generate a Report

## This step takes place after the administration of the online questionnaire.

This step will allow you to check to make sure all the questionnaires have been administered and will allow you to submit your questionnaires electronically to Hazelden for processing. Do this by clicking on the "Step 3: Generate a Report" tab on the top menu bar. You have **three** tasks to complete here.

#### Task 1: Choose the School

In the table on this page click the "Select" button next to the school name for which you would like to generate a report.

## Task 2: Check to See How Many Questionnaires Have Been Completed per Grade

This section will show how many questionnaires have been completed by each grade in the school. If a number has a yellow background, it means that it has not reached the fifteen-students-per-grade minimum that is needed to process that grade's surveys. If you want these questionnaires to be included in the report, more students in that grade will need to be surveyed, or you will need to ask Hazelden to recode these surveys at an additional cost. Talk to your Hazelden sales representative about this cost.

### Task 3: Request a Report

Once all students have taken the questionnaire, you will submit the questionnaires and the school Header Sheet for processing.

Once you are ready to request the school's report, click the "Request Report" button. Once submitted, you will not be able to view this Header Sheet again. Any unused questionnaires that were assigned to this Header Sheet will be **automatically** reallocated to your bank of questionnaires within twenty-four hours of clicking the "Request Report" button.

A school's report should be generated within five to seven business days. The contact person on the school Header Sheet will receive an email with instructions on how to access the report online.

## **Additional Tools**

#### **Edit Header Sheets**

This tool will allow you to make changes to a school's Header Sheet, including adding and removing questionnaires. Click on the "Edit Header Sheets" tab on the menu bar at the top of the page.

In the table on the Web page, please click the "Select" button next to the Header Sheet you would like to edit. The Header Sheet for this school will appear. Edit the information as necessary. If you make any changes, you must click the "Save Header Sheet" button near the bottom of the page to save your changes. If you make a mistake or want to cancel these changes, click on "Cancel Changes" near the bottom of the page.

#### Remove Unused Questionnaires (Optional)

This option is located at the bottom of the page. If you need to remove all unused question-naires from this Header Sheet — prior to submitting it for a report — for any reason (for example, you need more questionnaires available for another Header Sheet), you can click the "Clear All Unused Questionnaires" button. This will remove *all* the questionnaires from this Header Sheet that have not yet been used by students and will re-bank them into your pool of unallocated questionnaires. If you have already generated student usernames and passwords, and there are some that have not yet been used by students, these usernames and passwords will no longer be available if you click this button.

**Note:** Any unused questionnaires will be automatically returned to your pool of unused questionnaires when you submit this Header Sheet to generate a report.

## Check Available Grades

Anytime prior to the administration of the questionnaire, you can change the grade levels that you indicate on the questionnaire. (You had the opportunity to limit the grade levels when you initially set up the Header Sheet.) To add grade levels, simply click the boxes next to those grade levels. To remove grade levels, simply unclick the boxes next to those grade levels. You must have at least one grade level selected in order to administer the questionnaire.

## **Change Your Password**

Click on the "Change Your Password" tab on the menu bar at the top of the page.

You will see a table on this page. To change your password, enter your current password in the text box under "Password." Enter your new password in the text box under "New Password" and again in the text box under "Confirm Password." Click the "Change Password" button to update your password. Your password should be a minimum of four characters.

## More Tips on Administering the Online Questionnaire

- 1. If surveying in-person with the username and password option, it is best to administer the online questionnaire in a computer lab or at a bank of computers within classrooms, so you can administer the questionnaire to all students within a school in one day. That will help to prevent students who have taken the questionnaire from talking about their answers with students who have not yet taken the questionnaire.
- 2. Notify your school's (schools') principal, teachers, and others who will be administering the questionnaire of the questionnaire instructions and administration dates. Hold an in-service training outlining the steps to take in administering the questionnaire. There is a general training outline provided on page 14 of this document.
- 3. Next, notify parents by letter that their children will be completing an anonymous questionnaire as part of your school's (schools') bullying prevention efforts. It is recommended that the letters be sent out several weeks before administering the questionnaire. We suggest using passive parental consent whenever possible to get the greatest number of participants. You will want to check with your school(s) or school district administration to determine standard practices with parental consent. Parents have the right to request that their child not participate.

If a parent wishes to review the questionnaire, he or she may do so by going to http://www.obqsurvey.org and entering the following:

Username: **eSampleSurvey** (or **sSampleSurvey** for the Spanish version)

Password: Olweus

- 4. Participation in the questionnaire is voluntary. Students can choose to not participate or to not answer specific questions. (However, students will be required to answer the two questions regarding grade and gender in order to complete the questionnaire.) Students should not be made to feel uncomfortable with their choice. It is important, however, to stress with students that their answers on this questionnaire will remain anonymous, and school staff will not be able to tell how specific students answered the questions.
- 5. Question 40 on the questionnaire asks for student ethnicity information. This information helps determine if any bullying issues in your school(s) are of an ethnic/racial nature. However, obtaining this type of information may be sensitive, and students should be told that it is entirely optional to answer this question. In some cases, schools will be omitting this question entirely from the questionnaire.
- 6. To increase students' comfort level, it is recommended that a staff person other than the classroom teacher administer the questionnaire to students. That way, students may feel more comfortable answering questions about how teachers or other school staff have responded to bullying issues.
- 7. Reproducible Student Administration Instructions are provided in a separate document on the Step 2 page of the Web site. Make a copy of these instructions for each staff member who will be overseeing administration of the online questionnaire. These instructions include a script that should be read in its entirety to each group of participating students. This will ensure a greater degree of uniformity of questionnaire responses.
- 8. The questionnaire is not timed; however, the Olweus Bullying Questionnaire usually takes approximately 45 minutes to complete. All students should be given adequate time to complete the questionnaire.
- 9. If students have low reading skills that may affect their ability to take the questionnaire, it is recommended that schools use whatever translation/adaptation methods
  they currently have in place to address these students' needs. However, students must
  be able to follow along and click on their own answers on the questionnaire without
  help from someone else. If this isn't possible, then these students should not take the
  questionnaire. The Olweus Bullying Questionnaire is available in both English and
  Spanish.
- 10. Confidentiality of students' responses is essential. It is important that students understand that no one will know how they answered any of the questions.
- 11. On the day of the questionnaire administration, have these items on hand for each classroom:

- A PDF or copy of the Olweus Bullying Questionnaire Student Administration Instructions.
- Their school's unique URL or a section of the list of student usernames and passwords. Cut the list apart, so there is a strip of paper containing a username and password for each student.
- The list of students (if any) who will be excused from taking the questionnaire at their parents' request. Have an alternate activity prepared for those students during the questionnaire administration time.

# Pre-administration In-Service Training Outline

## I. What is the Olweus Bullying Questionnaire?

- A. Brief overview of the Olweus Bullying Prevention Program (OBPP)
- B. Overview of the anonymous Olweus Bullying Questionnaire and its importance to the program

(See the OBPP Schoolwide Guide for talking points.)

## II. Why are we surveying students?

- A. To increase our awareness and understanding of bullying in our school
- B. To provide information that will help with our planning of OBPP
- C. To provide baseline data from which to measure progress with the program

#### III. What is involved in the administration process?

- A. Steps involved and time frame
- B. Parent notification
- C. Student Administration Instructions
- D. Voluntary nature of student participation

#### IV. How will the results be reported?

- A. To administrators
- B. To teachers and staff
- C. To parents
- D. To our community
- E. Note: Results will not be reported by classroom, only by grade level

## V. Questions and answers